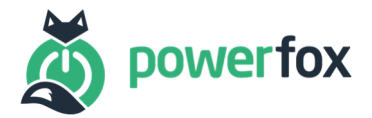

# Wie hinterlege ich meine Tarife in der powerfox App?

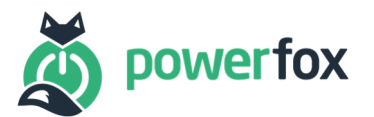

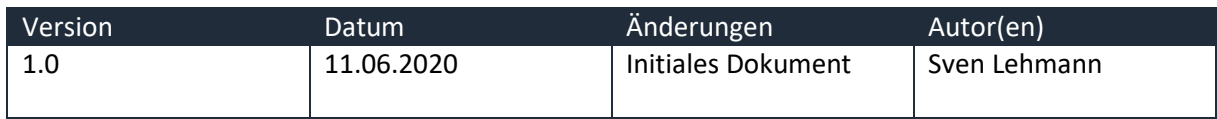

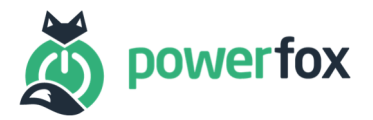

## Inhalt

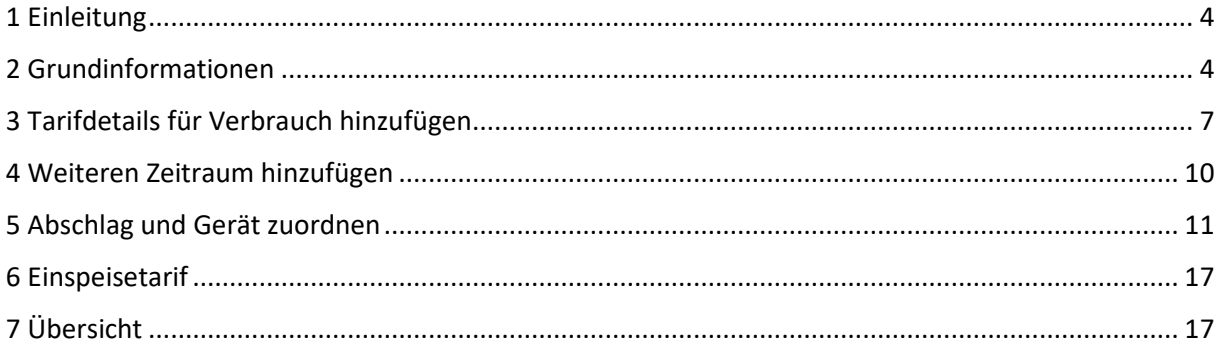

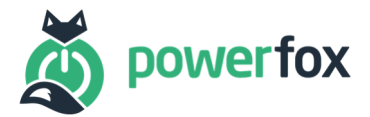

#### 1 Einleitung

Dieses Tutorial beschreibt die Erstellung von Tarifen in Ihrer powerfox App sowie die Verknüpfung mit Geräten und Abschlägen. Um Tarife zu erstellen, gehen Sie in Ihrer powerfox App in die Einstellungen wählen "Tarife" aus. Um einen neuen Tarif zu erstellen, klicken Sie auf den unteren "+"-Button. Wenn Sie eine Stadtwerke App von powerfox nutzen, erscheinen einige Tarifdaten bereits in der Voreinstellung. Sollte dies nicht der Fall sein, können Sie auch hier Ihre Tarife selbst hinterlegen.

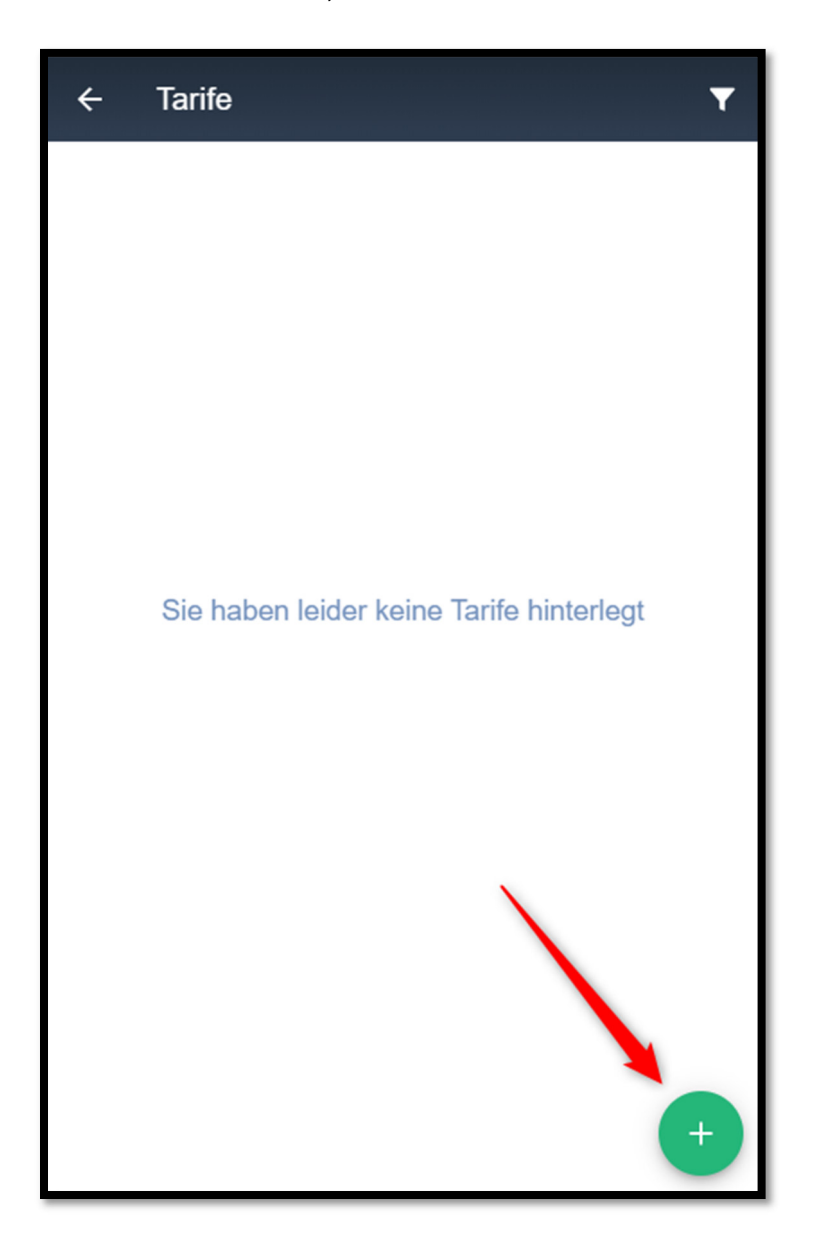

## 2 Grundinformationen

Beim Tarif werden zunächst nur die Grunddaten erfasst, d.h. wie heißt der Tarif, wie heißt Ihr Anbieter, für welche Verbrauchsart (Strom, Wasser, Wärme, …) soll der Tarif gelten und handelt sich dabei um einen Einspeisertarif.

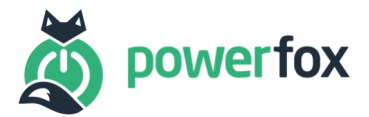

Hinweis: Wenn Sie Ihren poweropti an einem einen 2-Richtungszähler haben, müssen Sie 2 Tarife anlegen. Einen Verbrauchstarif (Einspeise-Toggle deaktiviert) und einen Einspeisetarif (Einspeise-Toggle aktiviert), um beide Richtungen, also Netzbezug und Netzeinspeisung, erfassen zu können. In der Übersicht erscheinen Einspeisertarife mit einem Sonnensymbol und Verbrauchstarife mit einem Blitz.

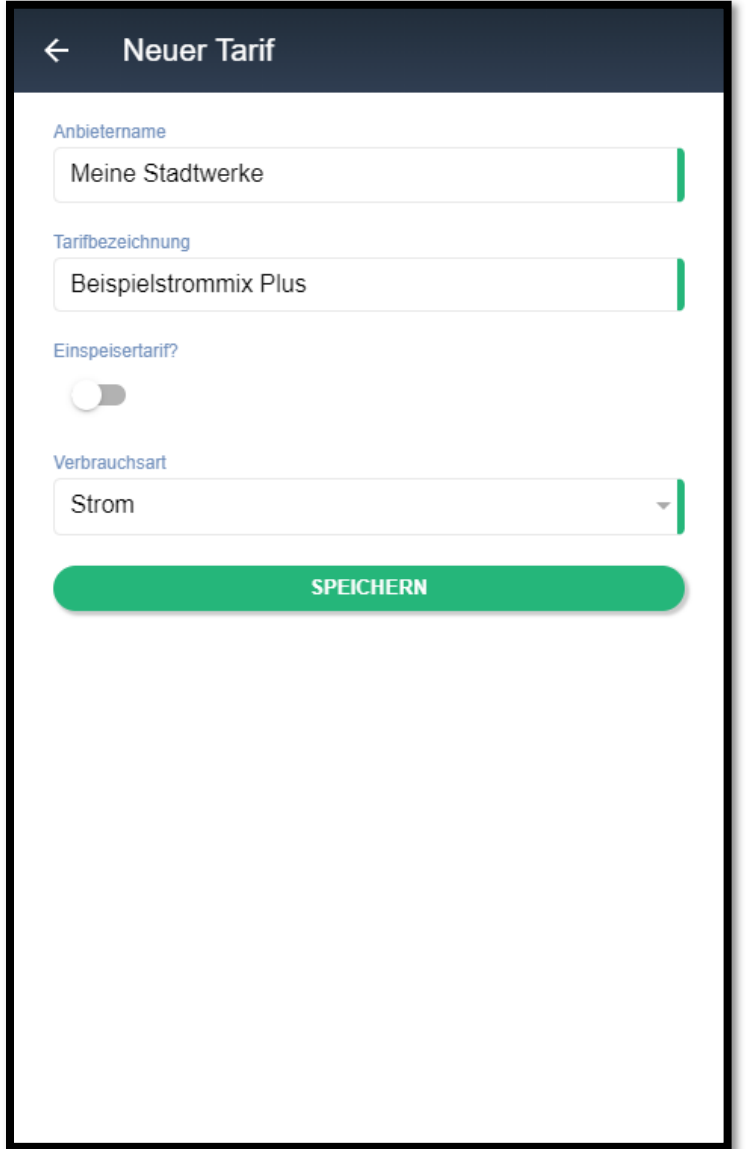

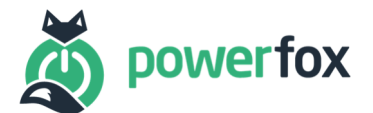

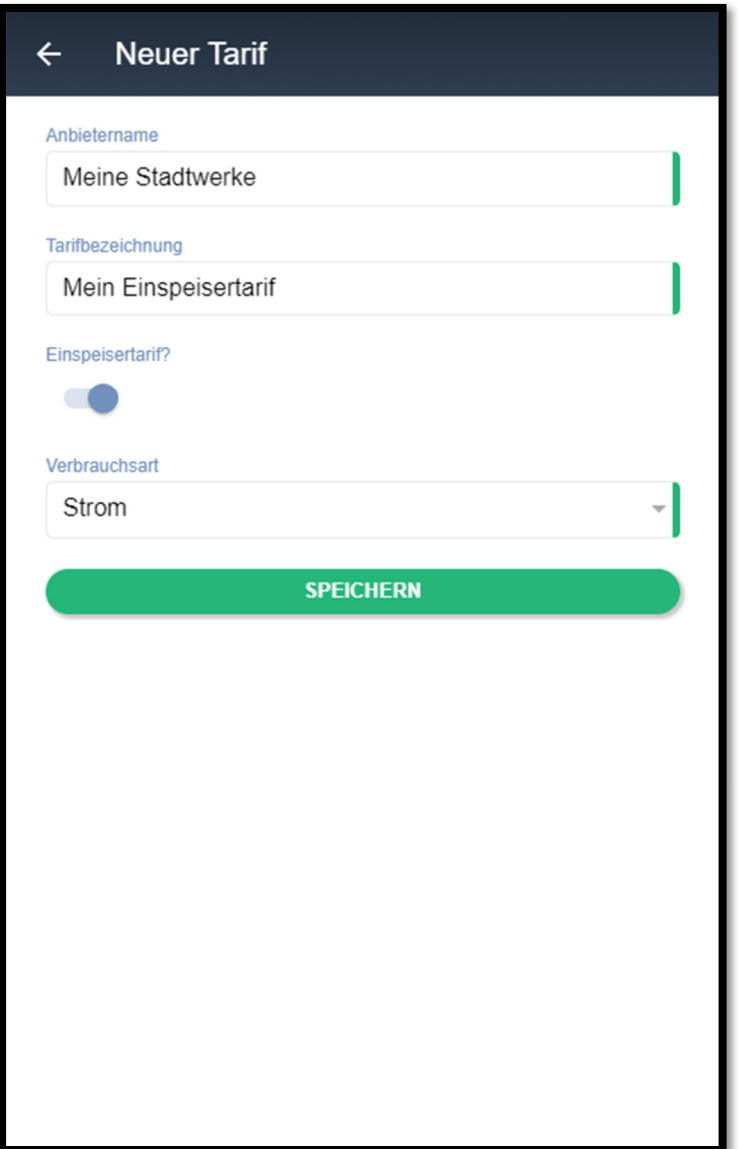

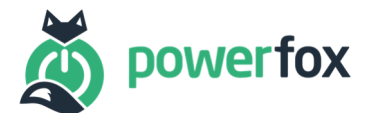

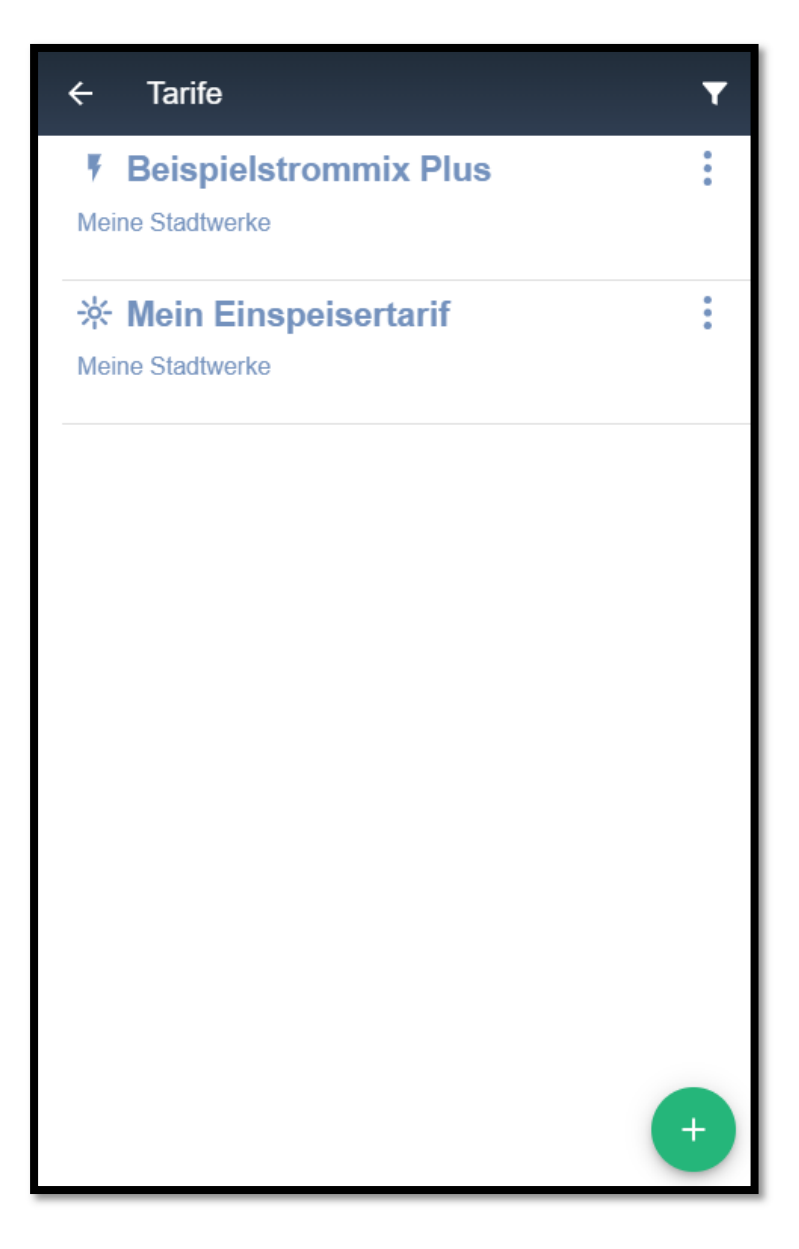

## 3 Tarifdetails für Verbrauch hinzufügen

Um Preise hinzufügen, klicken Sie auf die Punkte Ihres Tarifs und wählen im unteren Menü "Tarifdetails einsehen" aus. Nun können Sie Ihren Arbeitspreis, Ihren Grundpreis und die Gültigkeitsdauer hinterlegen. Im Regelfall geht der Gültigkeitszeitraum vom 1.1. des Jahres bis zu 31.12. Sollten sich die Preise unterjährig ändern, können Sie wie im nächsten Kapitel beschrieben einen weiteren Gültigkeitszeitraum hinterlegen. Das Ende des Gültigkeitszeitraums kann auch offen gelassen werden. Wenn Sie speichern und zurück gehen, kommen Sie in die Übersicht der Tarifdetails Ihres Tarifes. Wenn Sie jetzt wie in Kapitel 2 beschrieben auf "Tarifdetails einsehen" klicken, erscheint immer diese Übersicht.

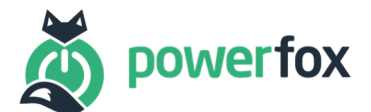

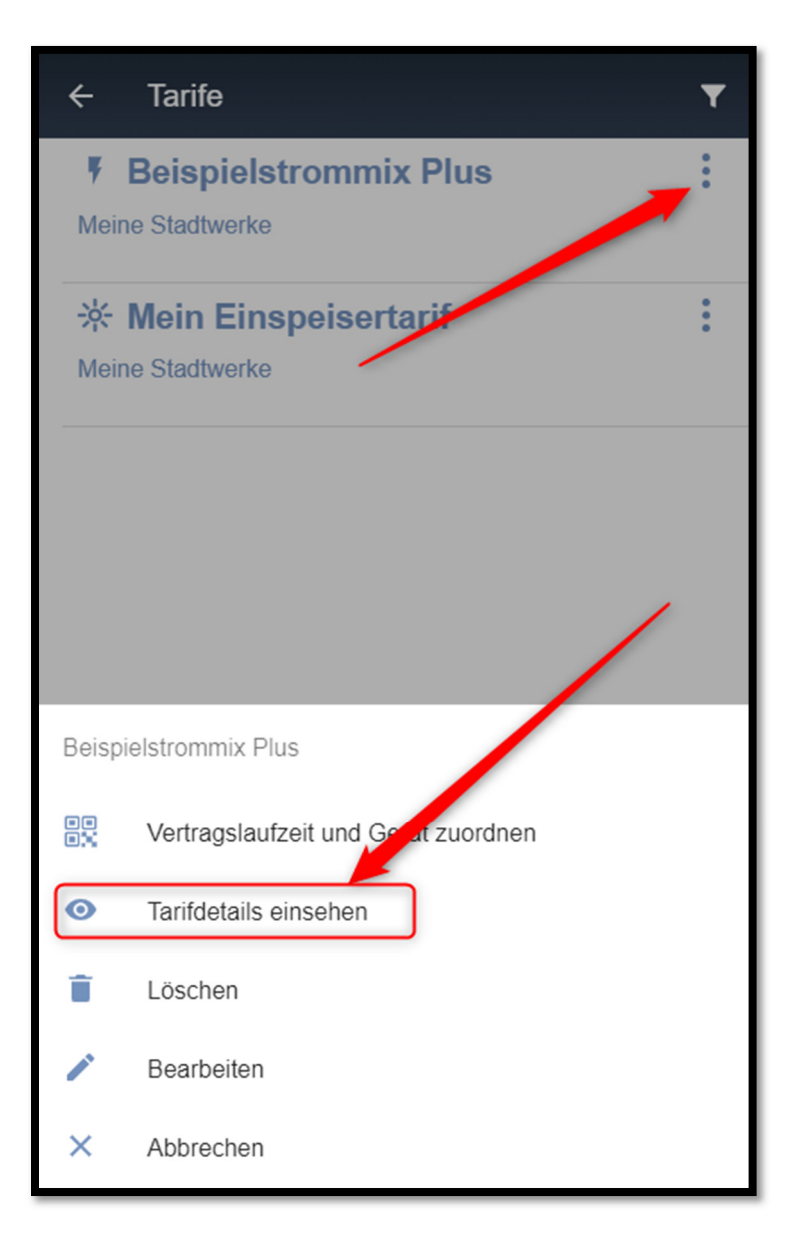

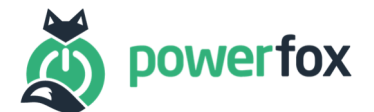

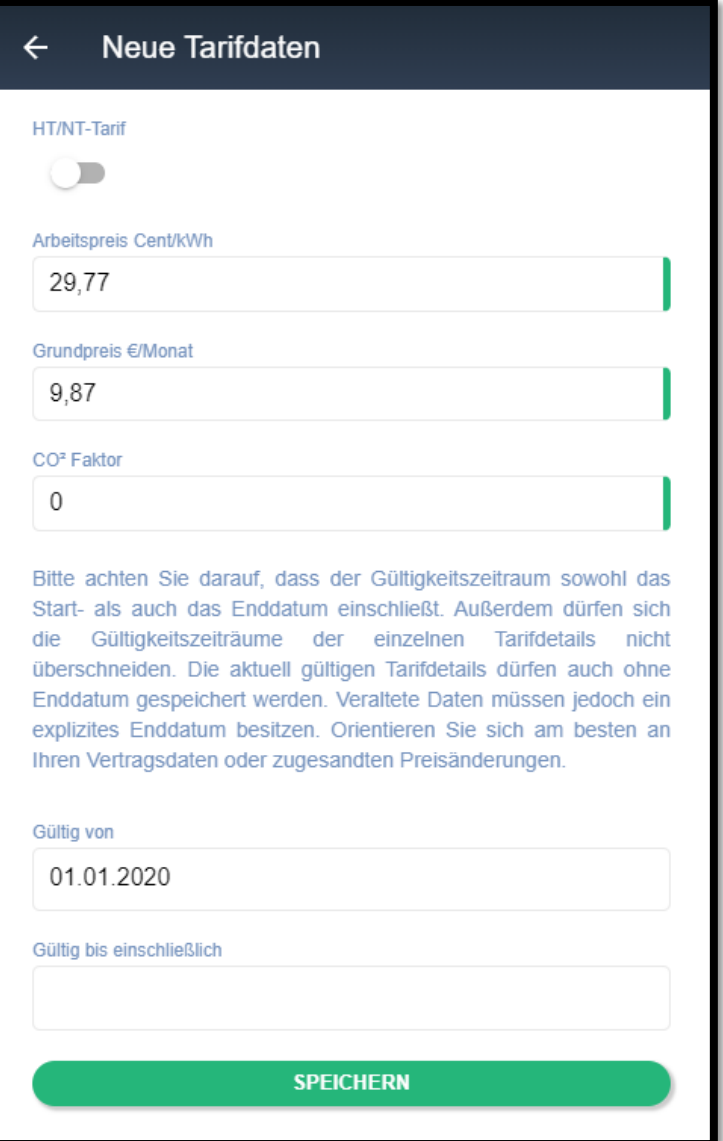

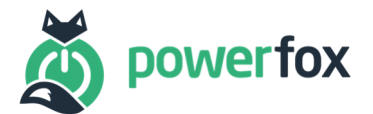

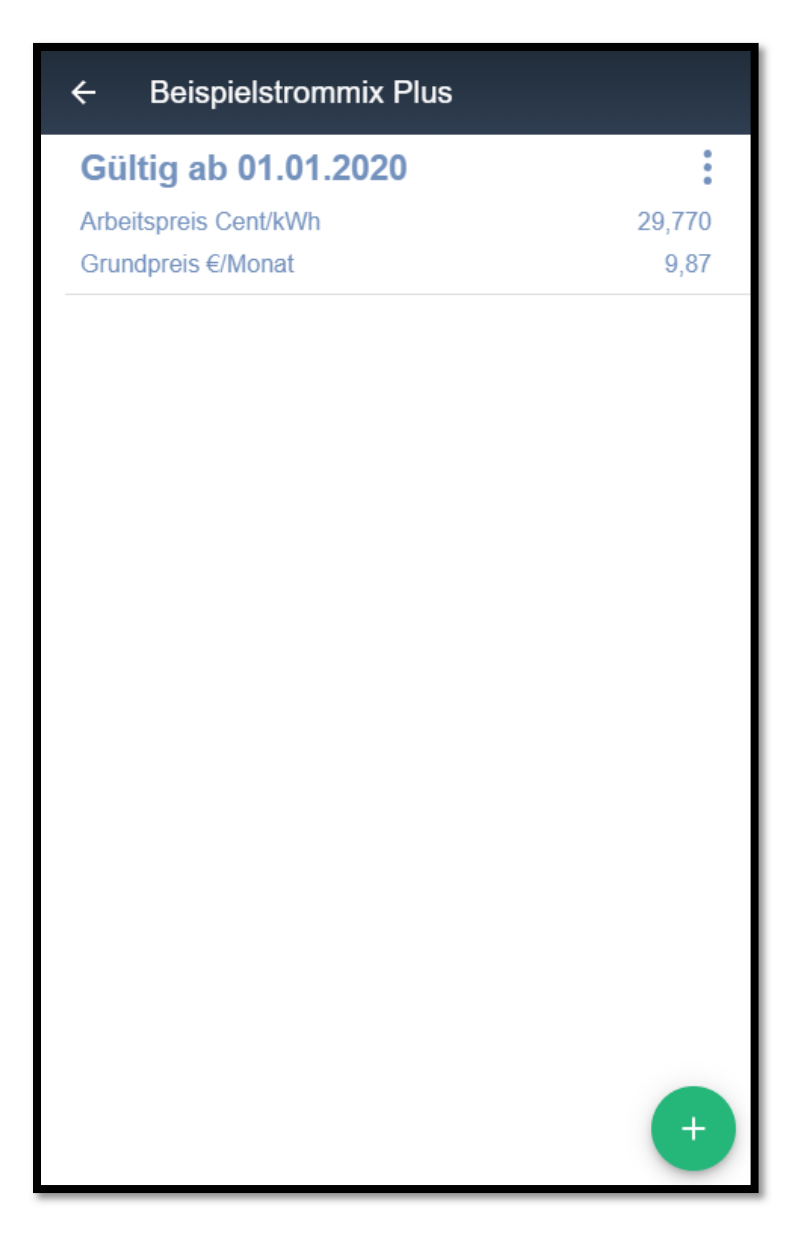

## 4 Weiteren Zeitraum hinzufügen

Bevor Sie einen weiteren Zeitraum anlegen, müssen Sie den Tarifdetails ein Enddatum versehen, sodass Sie einen neuen Gültigkeitszeitraum mit neuen Preisen anlegen können. Diese geschieht, wieder über den "+"-Button. Die Gültigkeitszeiträume sind immer einschließlich des Anfangs- und Enddatums und dürfen sich nicht überschneiden, wie im Beispielbild zu sehen. Wählen Sie am besten die Zeiträume aus, die auch in Ihren offiziellen Vertragsunterlagen stehen sowie die Änderungen, die Sie per Brief von Ihrem Versorger erhalten.

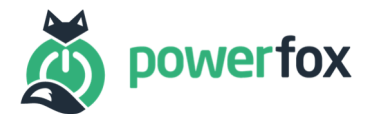

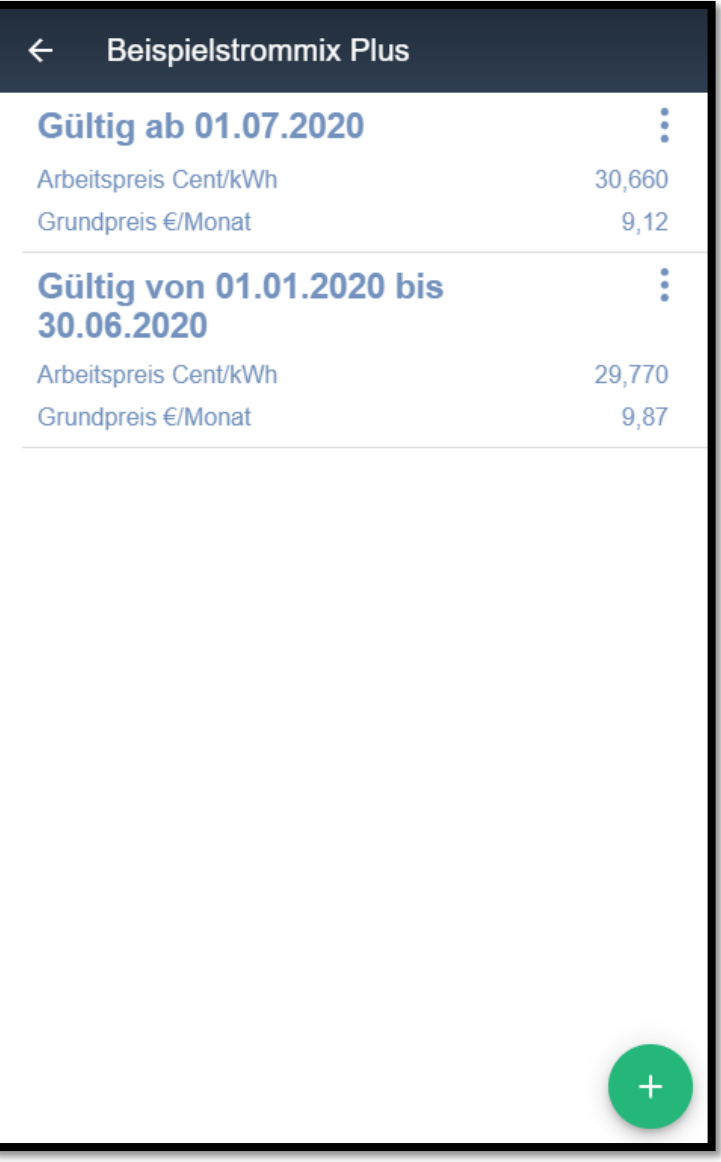

## 5 Abschlag und Gerät zuordnen

Wenn Sie jetzt von der Tarifdetailsübersicht zurückgehen, landen Sie wieder auf der allgemeinen Tarifübersicht. Hier klicken Sie wieder auf Ihren Tarif und wählen "Vertragslaufzeit und Geräte zuordnen" aus. Dort hinterlegen Sie nun Ihre Vertragslaufzeit. Auch hier halten Sie sich am besten an Ihre offiziellen Vertragsunterlagen Ihres Versorgers und wählen das Startdatum entsprechend aus. Sollte der Vertrag nicht gekündigt sein, können Sie das Enddatum offen lassen. Wird der Vertrag später gekündigt, können Sie das Enddatum später über die "Bearbeiten"-Option hinzufügen. Wenn Sie nun zurückgehen, erscheint die Vertragsübersicht. Wenn Sie das nächste Mal von der Hauptseite aus auf Ihren Tarif klicken und die Option "Vertragslaufzeit und Geräte zuordnen" auswählen erscheint Ihnen diese Seite. Auf dieser Seite können Sie nun Ihre monatlichen Abschläge und Geräte zuordnen. Die Verbrauchsdaten der zugeordneten poweropti werden dann mit den hinterlegten Tarifdaten verrechnet. Wenn Sie danach wieder auf die Übersichtseite der Tarife zurückkehren erscheint der Tarif mit den aktuell hinterlegten Daten.

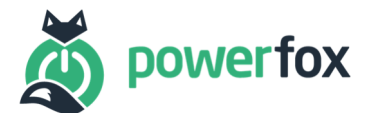

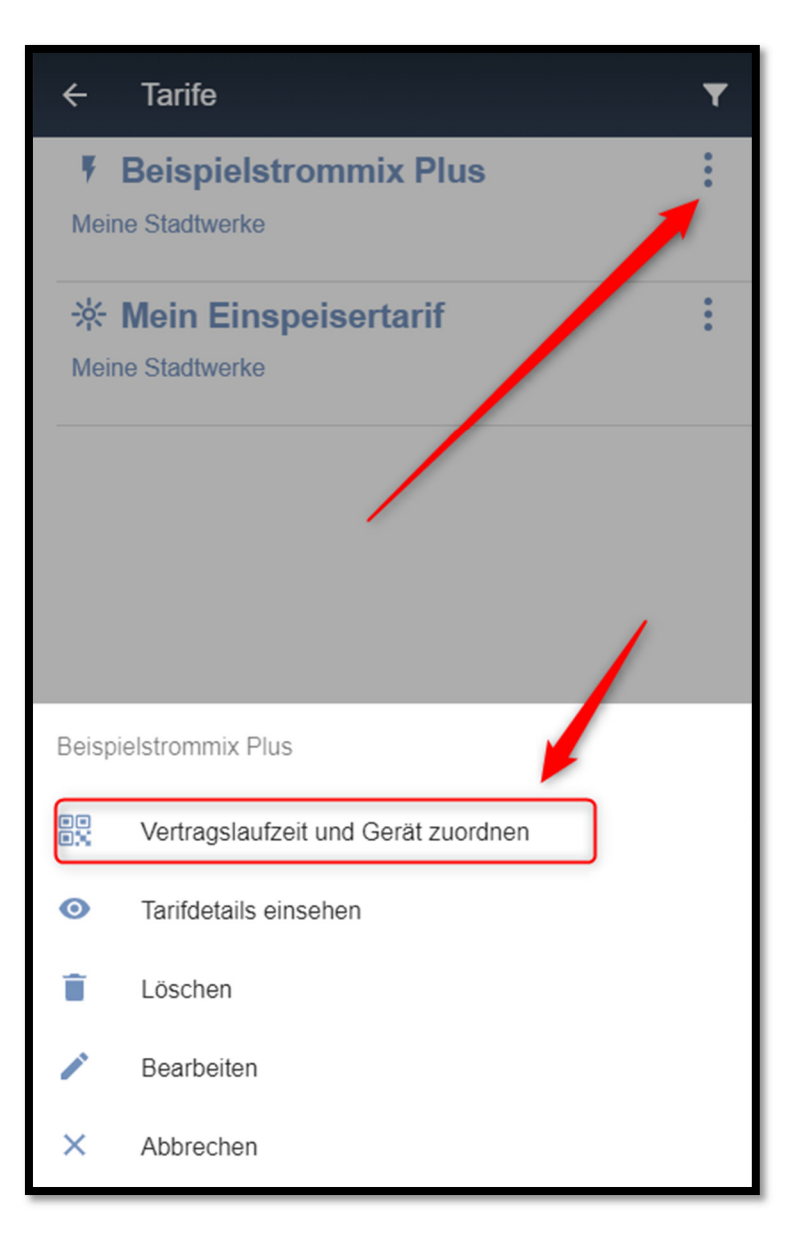

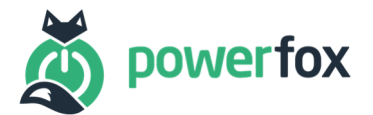

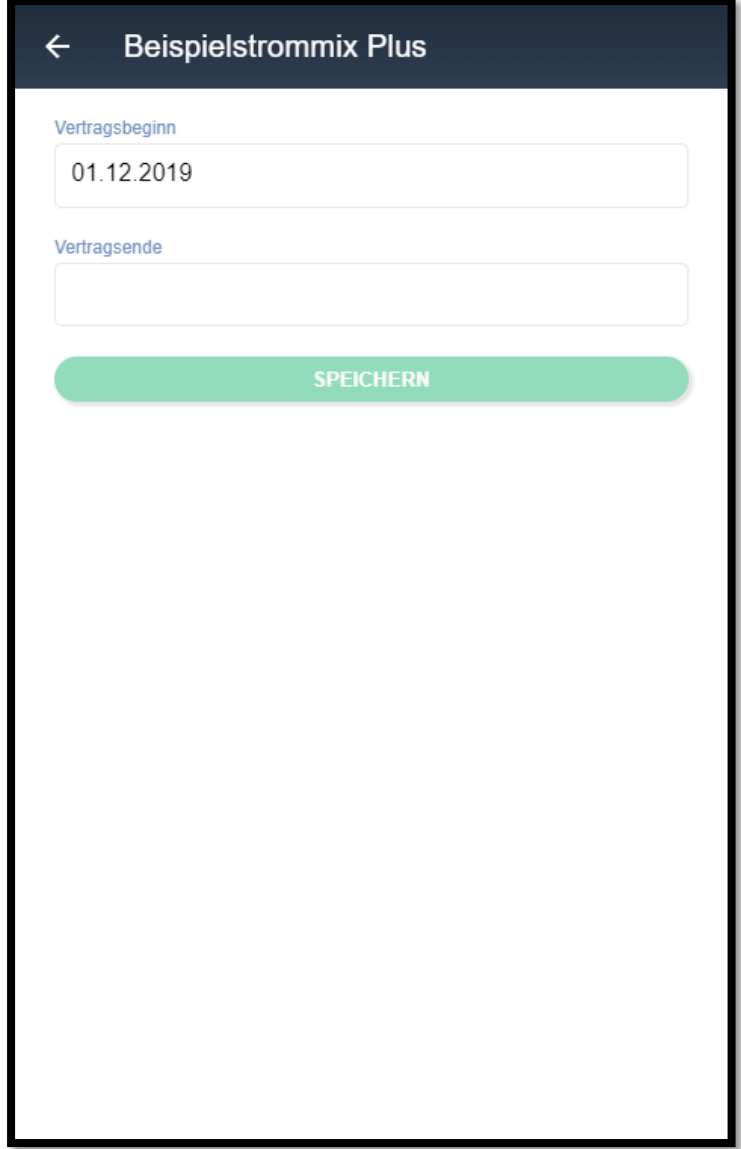

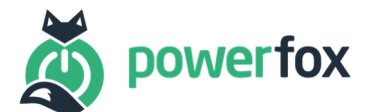

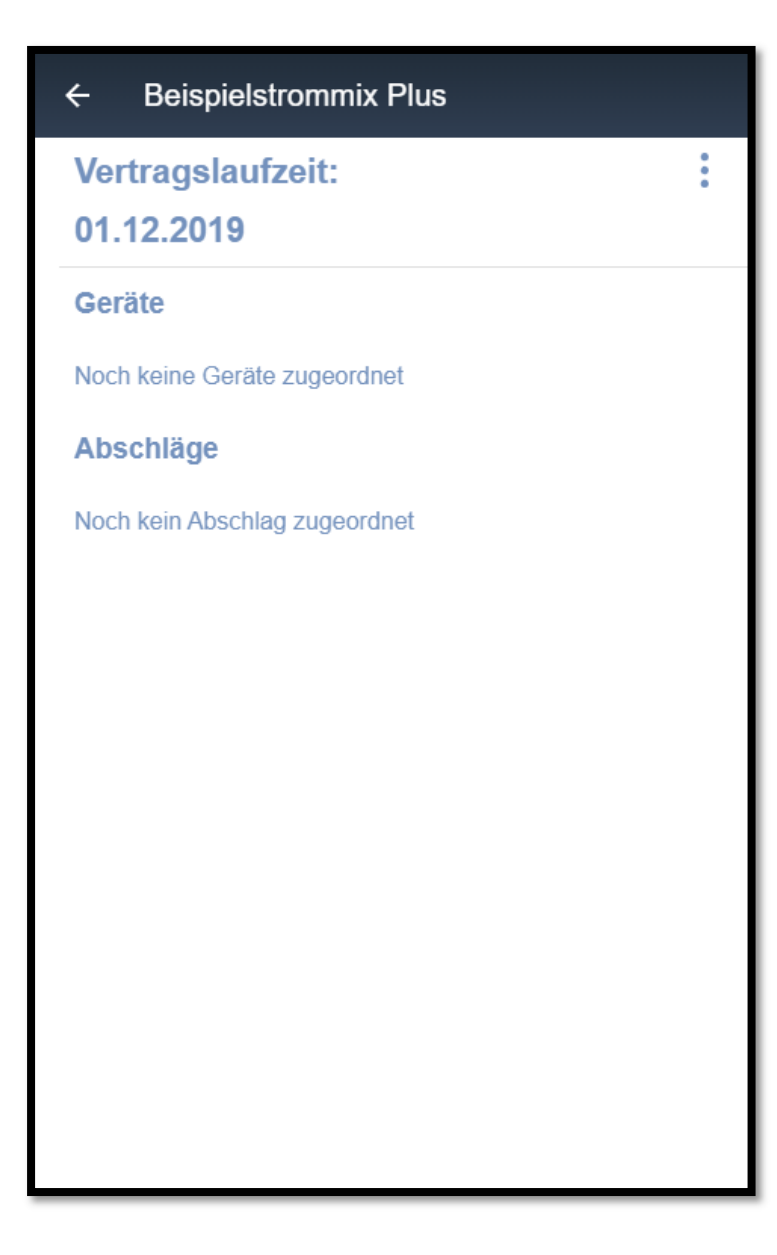

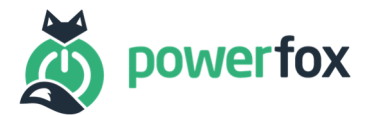

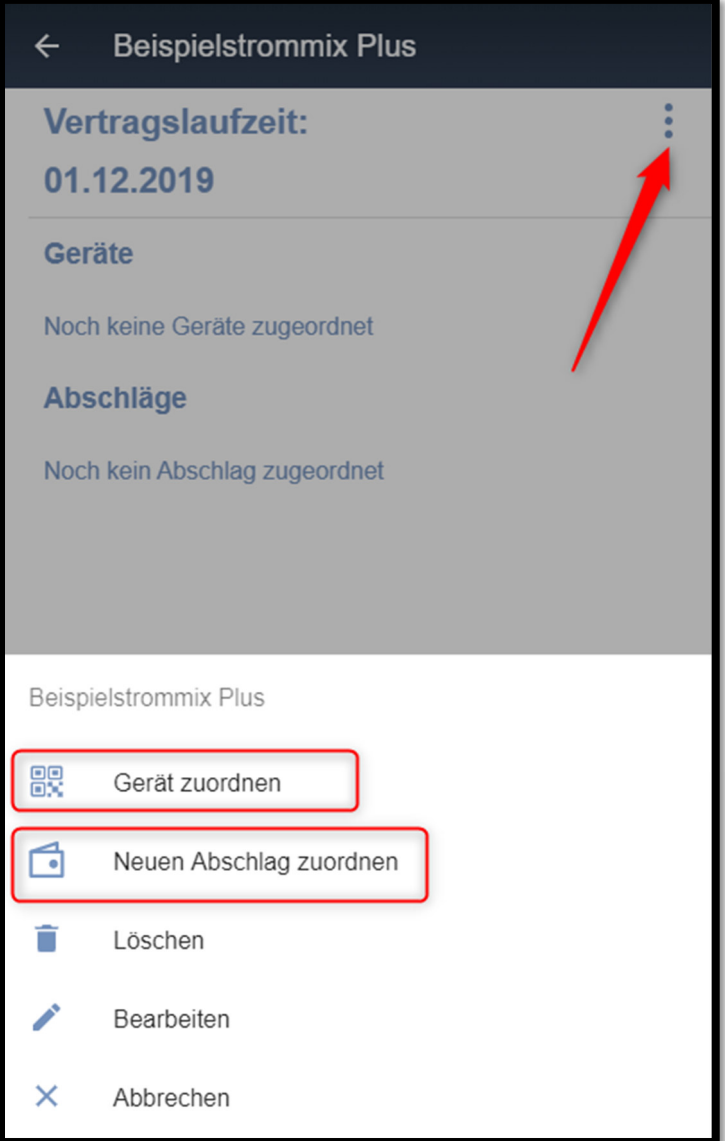

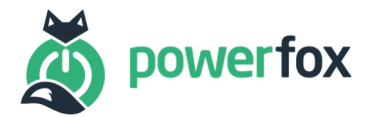

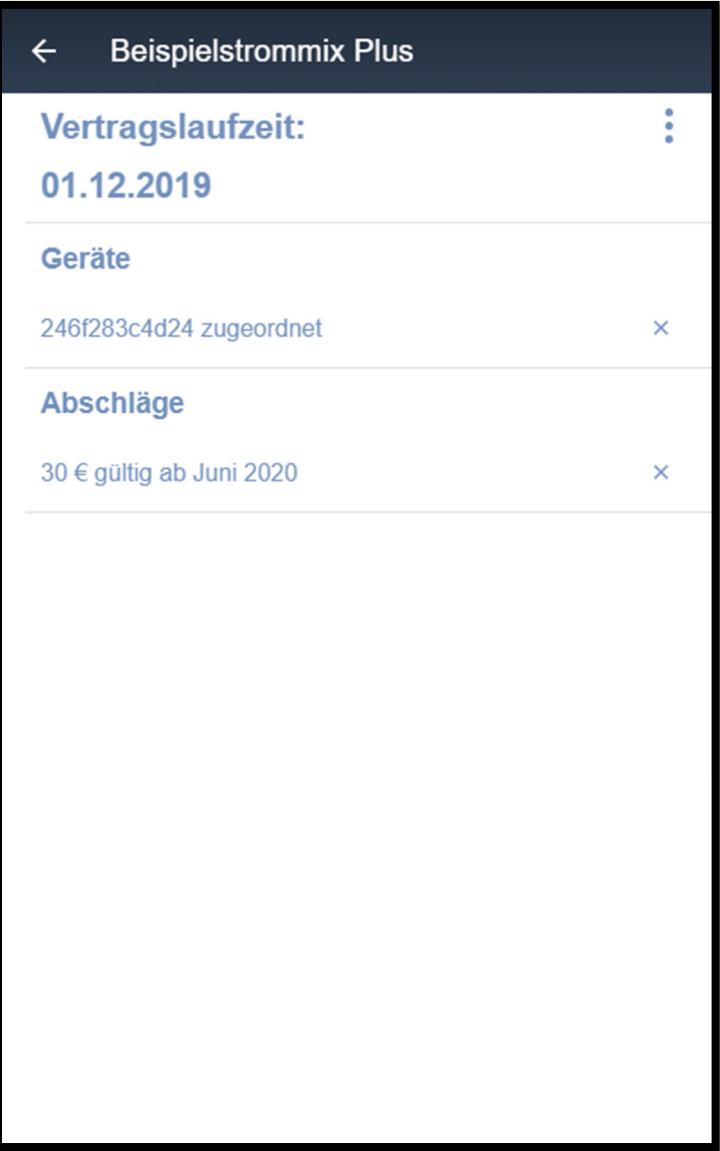

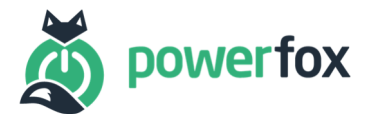

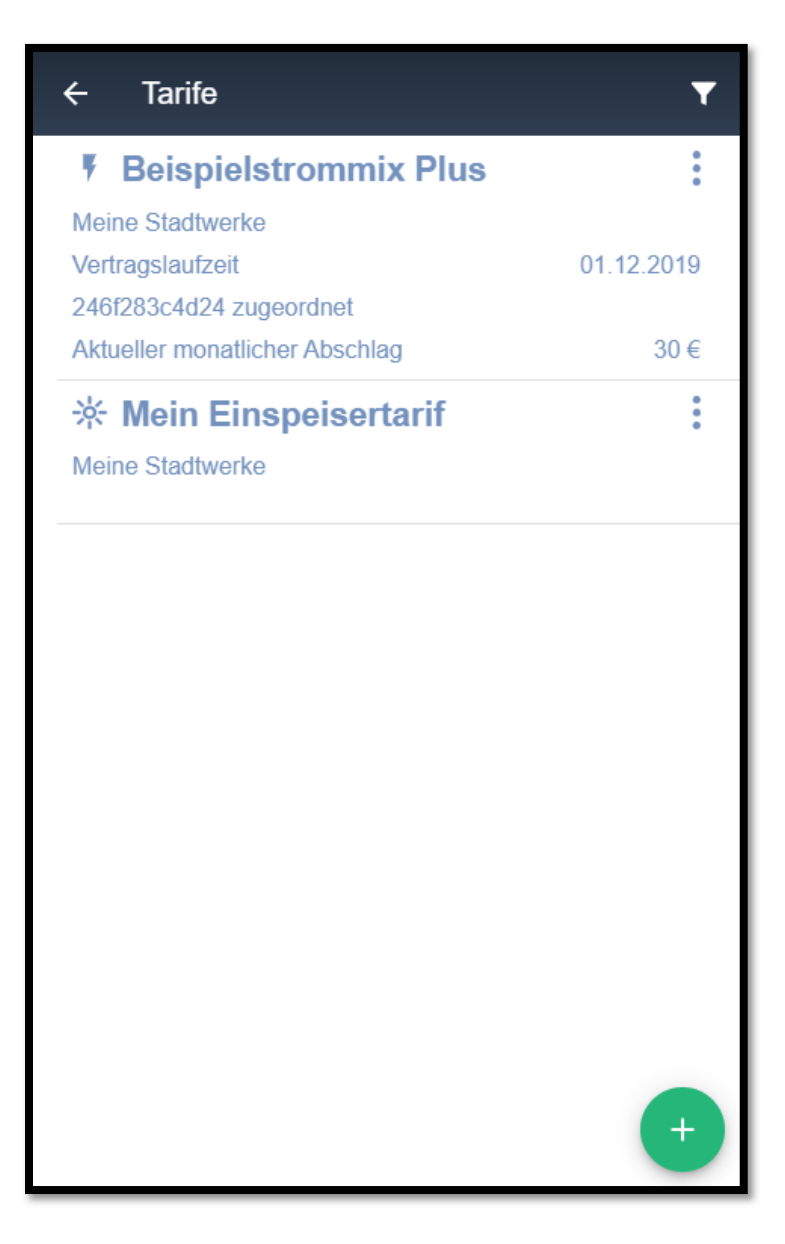

## 6 Einspeisetarif

Sollte Ihr poweropti nun auch Einspeisung messen, so ist das Vorgehen ähnlich zum Anlegen eines Verbrauchstarifs. Bei der Gerätezuordnung ist dann derselbe poweropti auszuwählen, für den bereits ein Verbrauchstarif hinterlegt wurde.

## 7 Übersicht

Auf der Abschlagsseite können Sie sich nun die Verrechnung Ihres Abschlags mit Ihren Kosten anschauen. Dabei sind folgende Dinge zu beachten:

- Der Grundpreis wird immer anteilig zu den eigentlichen Verbrauchskosten addiert. Beispiel: Ihr Grundpreis für Juni beträgt 12 Euro. D.h. am 10.6. haben Sie anteilig bereits 4 Euro dafür gezahlt
- Der Abschlag wird in der Monatsansicht ebenfalls nur anteilig dargestellt.
- Die rote Linie und der grüne Bereich stellen Ihren Abschlagsbereich dar.

Ver. 1.0 / 11.06.2020 17/18

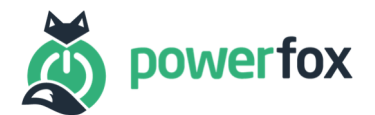

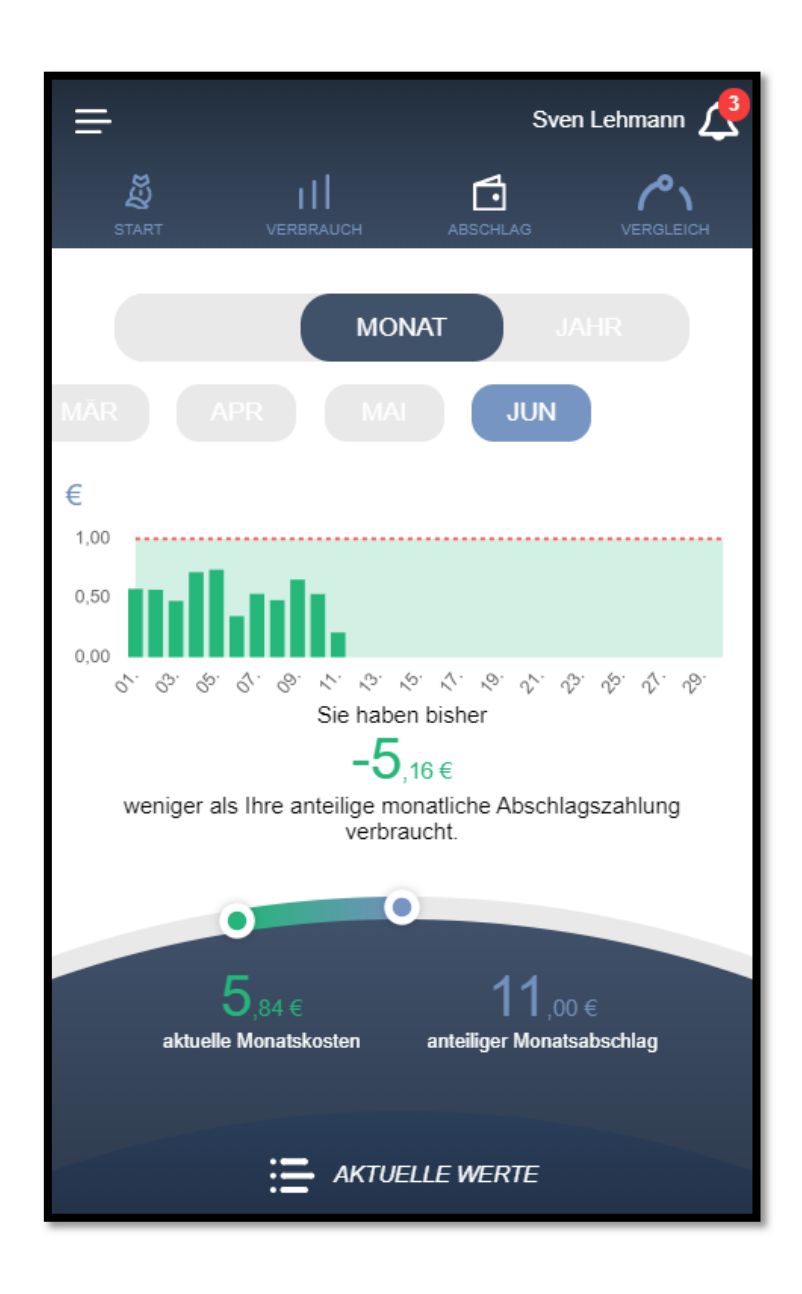